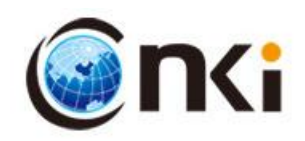

# 党政机关办公室工作业务参考库

## (**dzjgbgs.cnki.net**)

使用手册

同方知网(北京)技术有限公司

## 一、产品简介

《党政机关办公室工作业务参考库》(dzjgbgs.cnki.net)从党政机关办公 室工作实际情况出发,综合考虑办公室工作涉及的所有工作层面、领域。产品包 含战略新闻知识库(高层动态、时政热点、战略发展、政策法规)、工作管理知 识库(日常政务、公文写作、会议会务、调查研究、应急管理)、工作创新知识 库(行政体制改革、财税体制改革、经济结构优化、农业农村改革、新型城镇化 建设、民生工作改革、生态文明建设)、工作学习知识库(常用期刊、实用知识、 职业文化)。全面介绍了办公室工作所涉及的办文、办会、办事等方方面面的工 作特点、规范和方式方法。产品具有内容丰富、典型实用、条理清晰、操作性强 的特点,对全面做好办公室工作,具有重要的指导作用。

平台包含期刊、报纸、年鉴、法规等多种资源,截至 2021 年 8 月共 9000 万余篇文献。更新频次日更新。

二、使用手册

## 1、账号登录

页面的右上方"登录"窗口,输入用户名与密码,点击登录,即可登录成功。

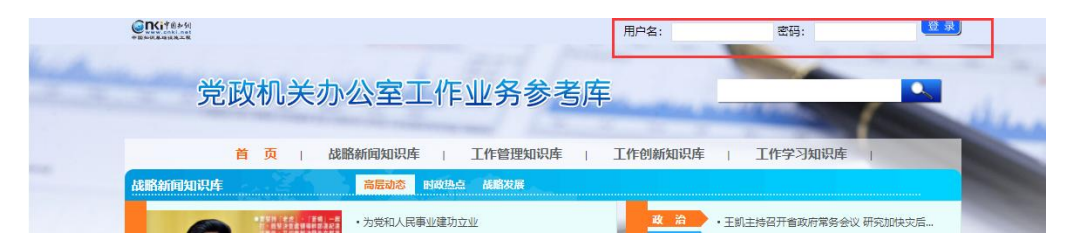

## 2、检索操作

## (1)首页检索

在《党政机关办公室工作业务参考库》页面上方设置有检索框,输入检索词, 点击检索,即可跳转至高级检索页查看检索结果。

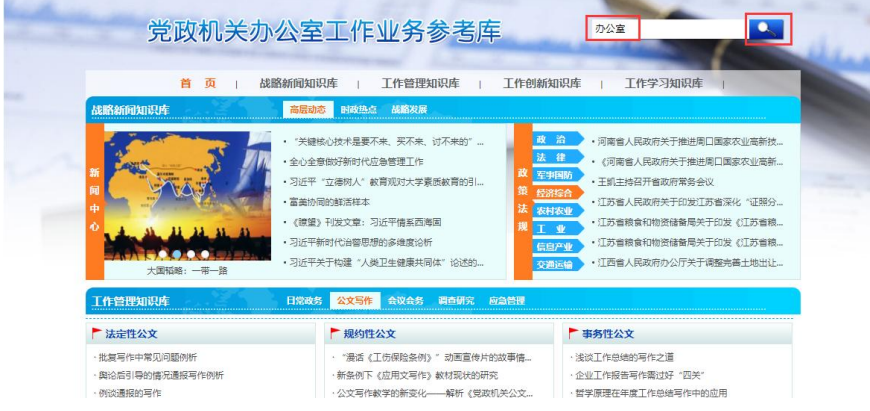

## (2)高级检索

**County** County of the

 $W \, dt \neq \pm 3.7724 \pm 0.0002$ 

进入高级检索页后,默认展示检索词按照全文检索结果,按照主题倒序排序。 同时用户可自行选择按照全文、主题、篇名、作者、单位、关键词、摘要、参考 文献、中图分类号、文献来源等方式进行检索。

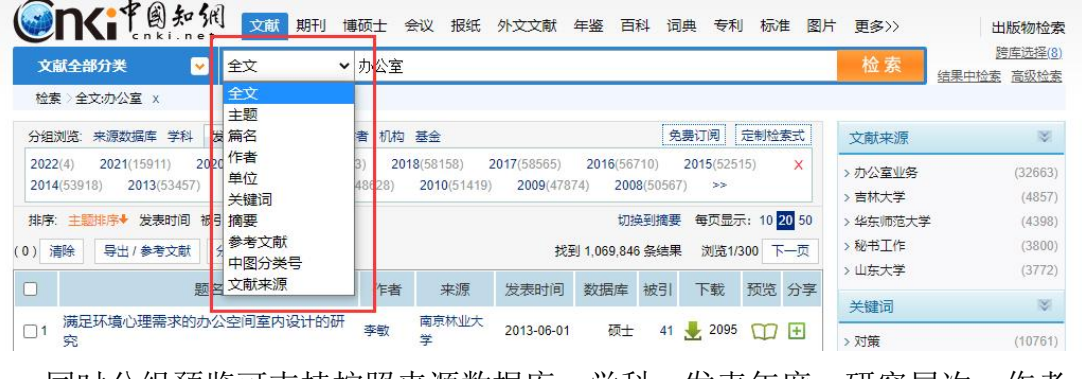

同时分组预览可支持按照来源数据库、学科、发表年度、研究层次、作者、 机构和基金等维度进一步细分,帮助用户精准高效筛选文献。

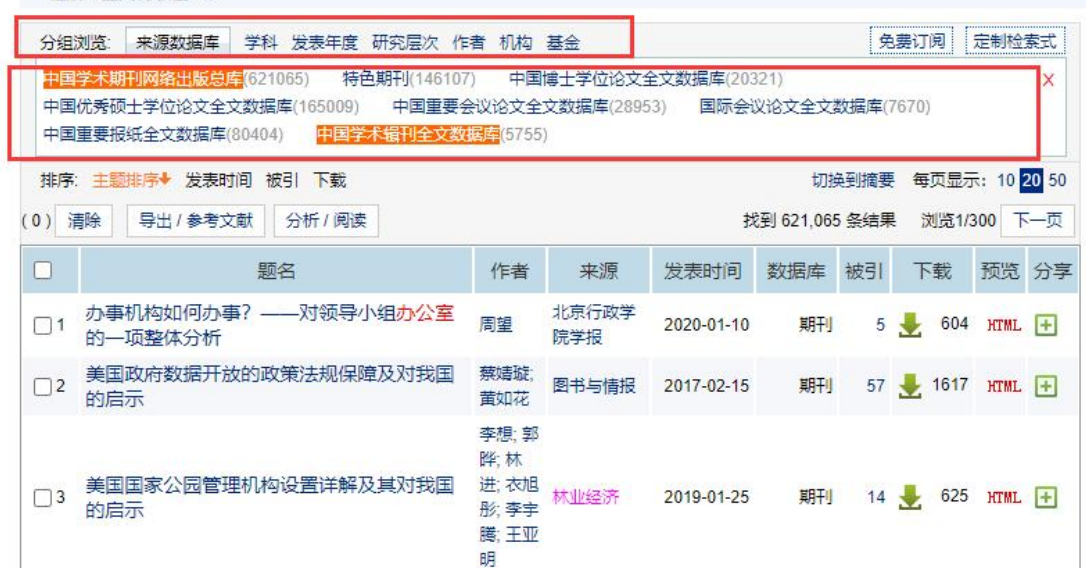

## 3.导出参考文献

系统支持对批量选择的文献进行参考文献格式的批量导出。点击导出参考文 献按钮。可对参考文献打印、导出为多格式文件。

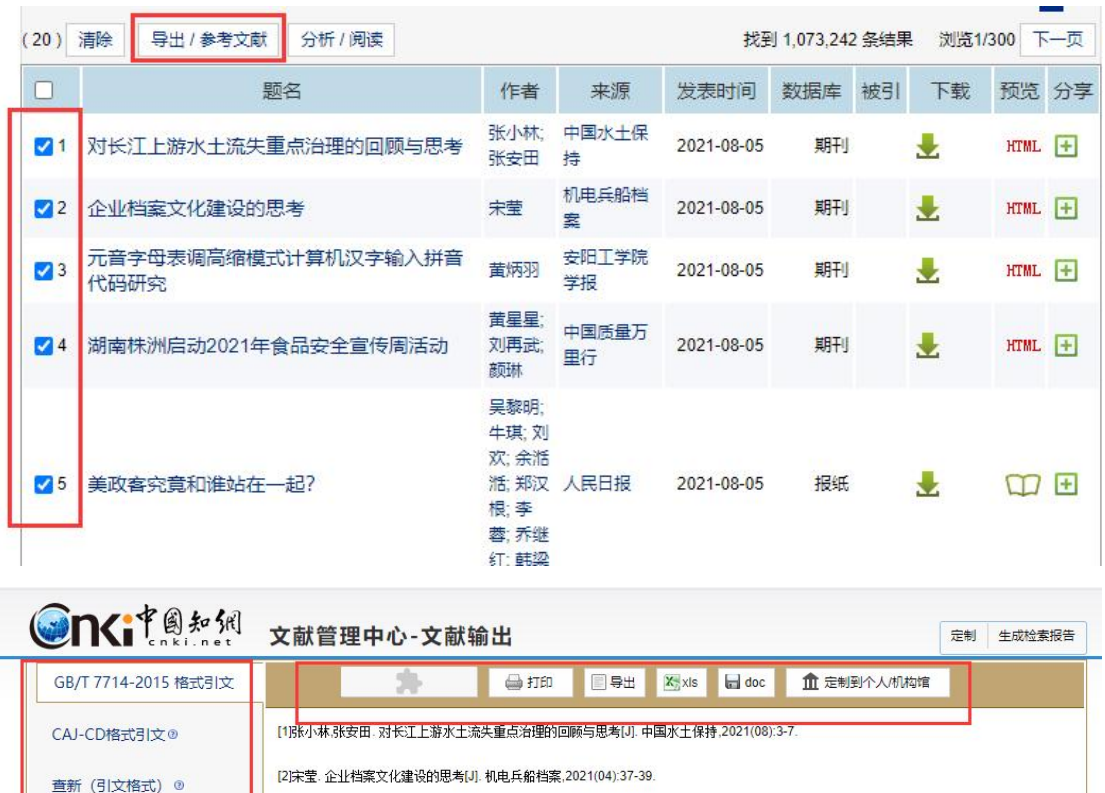

[3]黄炳羽. 元音字母表调高缩模式计算机汉字输入拼音代码研究[J]. 安阳工学院学报,2021,20(05):91-95.

[5]新华社记者 记者 吴黎明 牛琪 刘欢 余湉湉 郑汉根 李蓉 乔维红 韩梁. 美政客究竟和谁站在一起?[N]. 人民日报,2021-08-05(003). [6]陈青.杨岩.冉秋静.王泽宇. 新形势下高校党外干部队伍建设的实践创新——以海南大学为例[J]. 人才资源开发,2021(15):22-24.

[9]赵世兰. 奋斗的人生最美丽——记内蒙古乌兰察布电业局京城供电分局员工、共产党员尚东平[J]. 农村电工,2021,29(08):26.

[7]李红婷.杨晓玉.张颖君.徐红立.徐保周.郭红芳.黄芳.雷振中.周洪朝. 作业少了,孩子成绩会下降吗[J]. 河南教育(教师教育),2021(08):16-17.

[4]黄星星.刘再武,颜琳.湖南株洲启动2021年食品安全宣传周活动[J]. 中国质里万里行,2021(08):51.

|8]张冉. 国家电网开展乡镇供电所建设提升专项调研督察[J]. 农村电工,2021,29(08):3.

[10]本报记者 王嘉旖. 魏刚: 社区"调节器", 让矛盾纠纷消解于萌芽[N]. 文汇报,2021-08-04(003).

## 4.生成检索报告

查新 (自定义引文格式) <sup>◎</sup>

下载软件

CNKI E-Study ®

Refworks ®

EndNote<sup>®</sup>

NoteFirst<sup>®</sup>

NoteExpress @

批量选择检索数据,点击生成检索报告按钮,即可自动形成检索报告。报告 包含检索主题、检索范围、检索年限、检索时间、检索式、检索结果统计、检索 评价、报告执行人等内容。检索结果统计提供引文模式、列表模式两种展示方式, 便于用户选择使用。可将完整报告保存、打印。

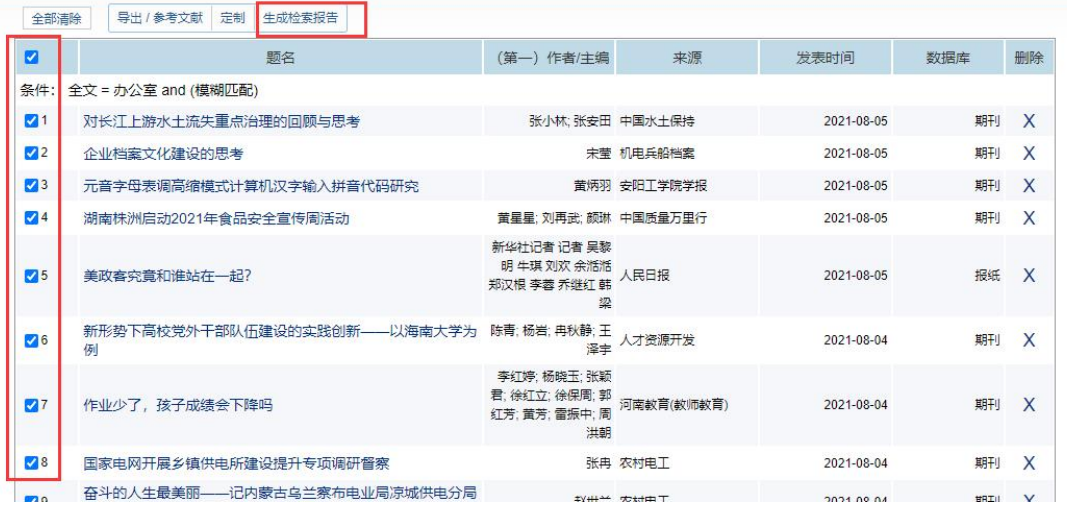

#### 山西数字图书馆检索报告

#### 2021年8月5日

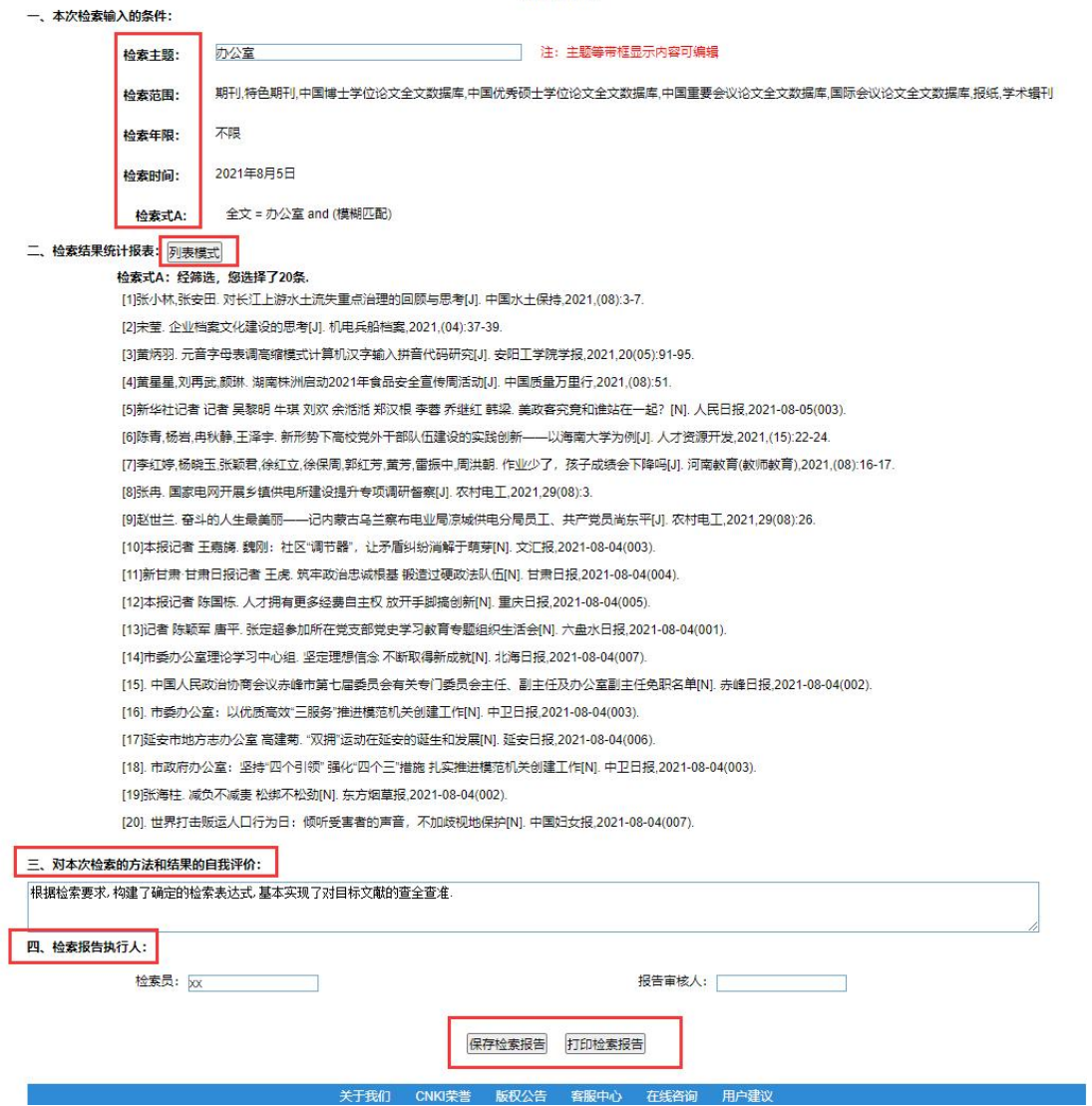

## 5.导航浏览/查阅

## (1) 战略新闻知识库模块展示

a 轮播图

轮播图为用户展示了数字政府、"一带一路"、全面推进依法治国、中央巡 视组最新动态四个专题模块,点击即可查看相关文献。

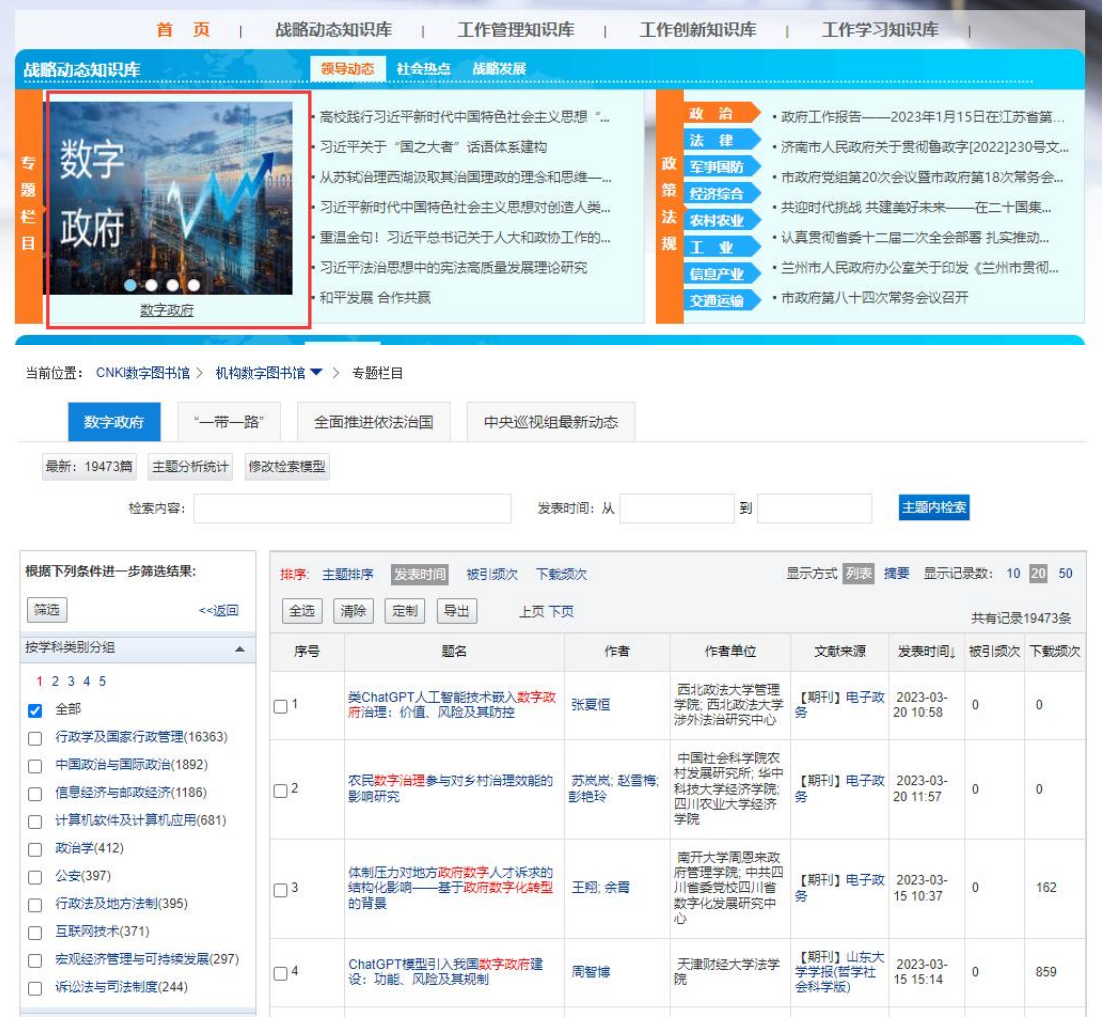

## b 文献预览

鼠标至于页签上方,鼠标滑动即可进行不同页签之间切换,下方展示文献相 应变化。

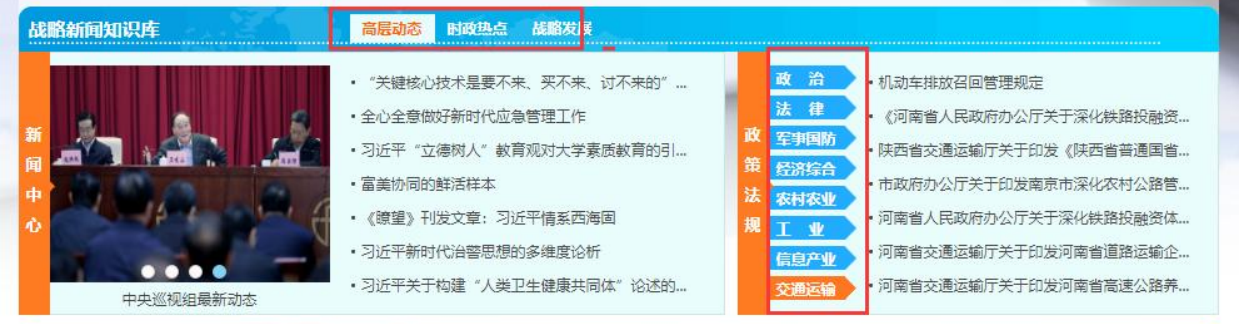

鼠标点击页签,即可进入该页签全部文献。同时支持结果中检索,进一步限 制检索内容、发表时间。

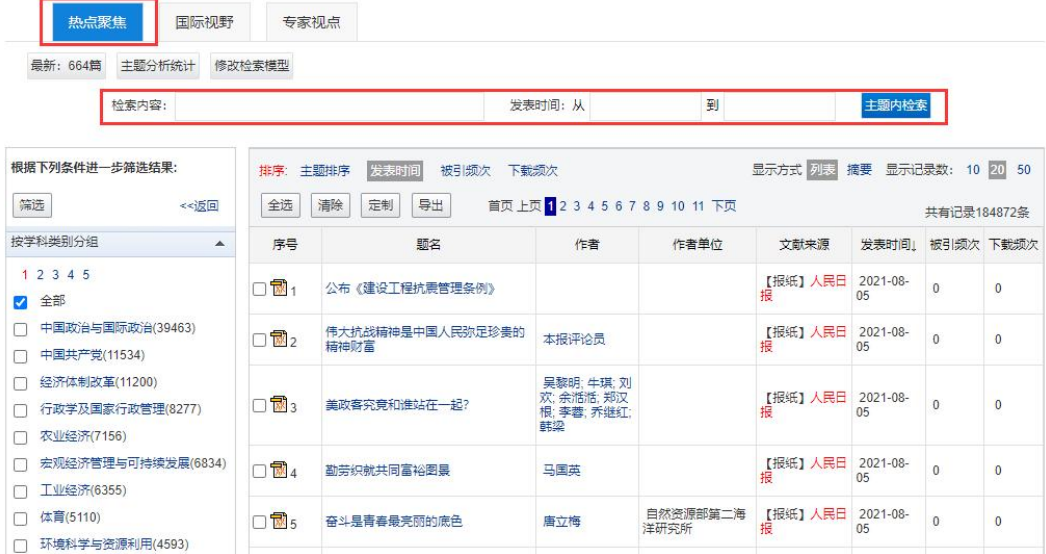

## (**2**)工作创新知识库**-**专家推荐模块展示

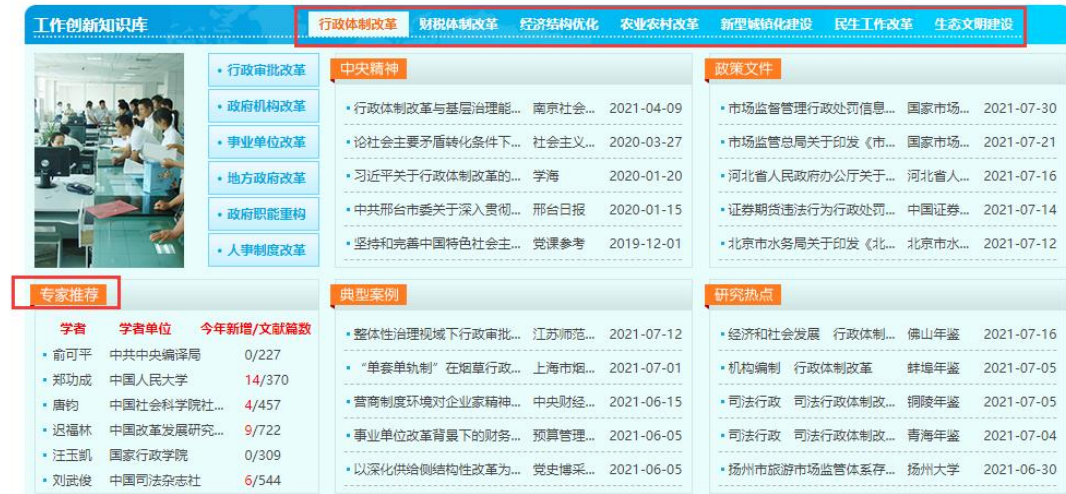

定位工作创新知识库,点击页签行政体制改革、财税体制改革、经济结构优 化、农业农村改革、新兴城镇化建设、民生工作改革、生态文明建设,左下角专 家推荐模块自动推荐该领域权威专家学者。并展示学者姓名、学者单位、今年新 增(文献)、文献篇数等信息。点击今年新增,跳转至页面,展示该学者今年发 表的全部文献。同理,点击文献篇数,跳转至页面,展示该学者公开发表的全部 文献。

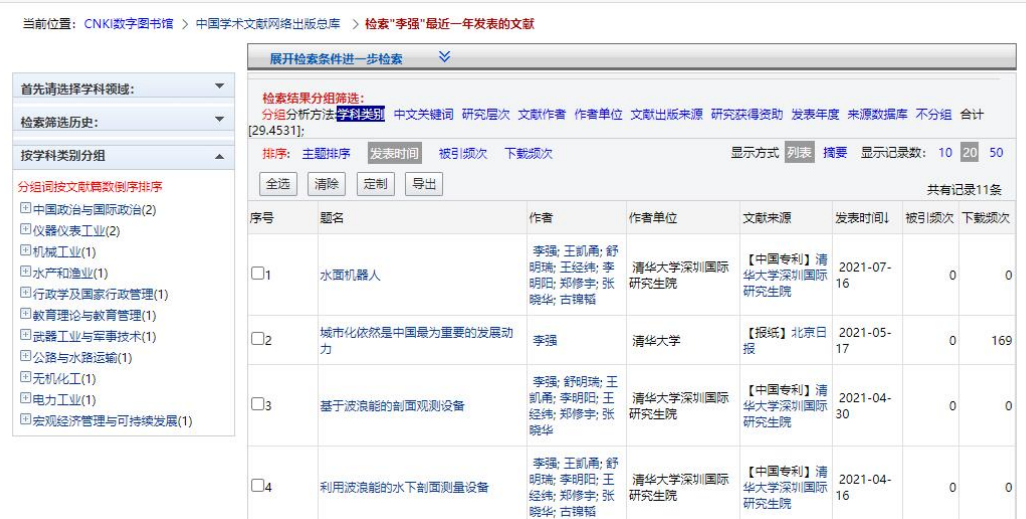

## (**3**)工作学习知识库**-**常用期刊模块展示

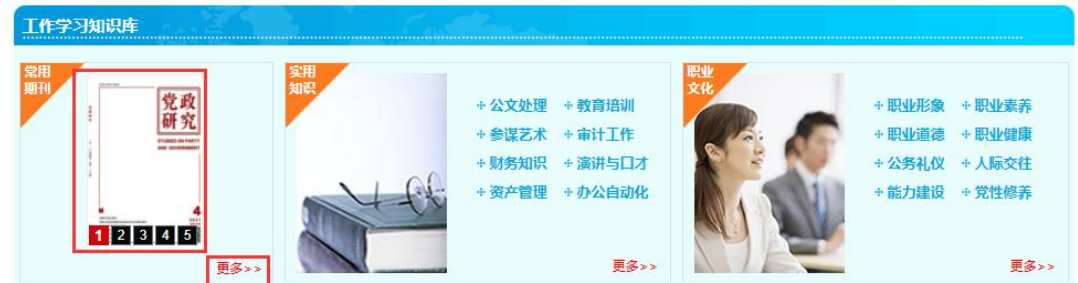

常用期刊模块采用轮播图形式,展示《党政研究》《中国党政干部论坛》《领 导科学》《党政干部学刊》《党政论坛》。点击更多,则可进入专业期刊界面。

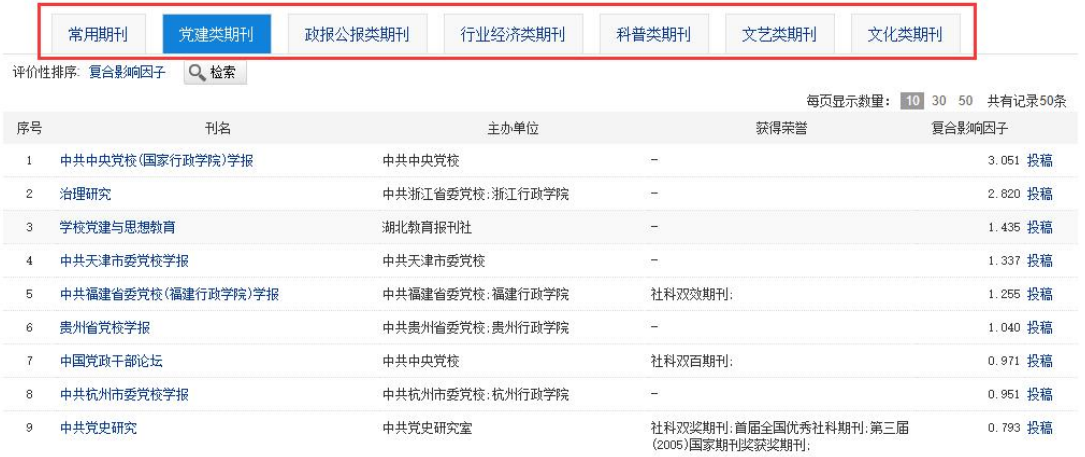

平台精心遴选了海量期刊,并按照类别分为常用期刊、党建类期刊、政报公 报类期刊、行业经济类期刊、科普类期刊、文艺类期刊和文化类期刊。点击不同 类别期刊,下方展示相应期刊列表。点击某一期刊,则可进入期刊导航,用户可 根据期刊年份、期数、目录等提示,点开特定文章进行阅读。

## 6.知网节

点击文献,进入文献知网节页面。知网节及提供单篇文献的详细信息和扩展 信息浏览的页面被称为"知网节"。它不仅包含单篇文献的详细信息如题名、发 布机关、发布日期、来源、关键词等,还包括了文献之间的链接如中央文件、地 方文件、案例研究、相关研究、最新动态等,这些扩展信息通过概念相关、事实 相关等方法提示知识之间的关联关系,达到知识扩展的目的,有助于新知识的学 习和发现、帮助实现知识获取、知识发现。在"知网节"页面可获得文献的详细 内容和相关文献信息链接。

### (**1**)基本信息

知网节基本信息部分展示了本篇文章的摘要、关键词、专辑、专题、分类号 等信息。

> "关键核心技术是要不来、买不来、讨不来的"——习近平总书记推动科技创新 的故事

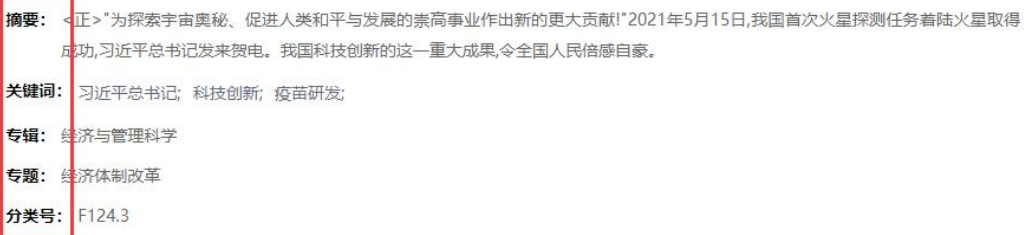

## (**2**)相关文献推荐

知网节相关文献部分展示了基于本篇文献,系统智能化推荐的相似文献、读 者推荐、相关基金文献、相关作者和相关视频。便于用户进行拓展学习。

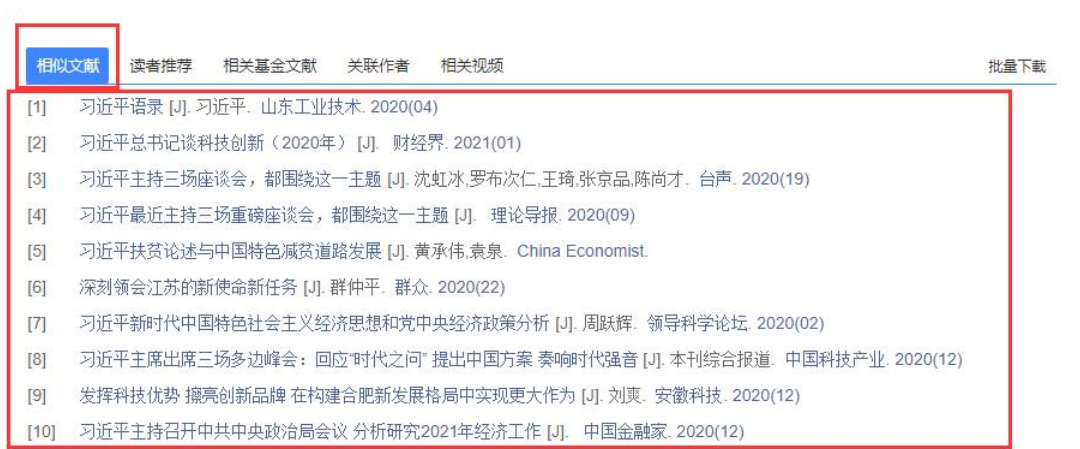